# Inspection Interface Between BL .NET and BD .NET

*Questions? From within BS&A, go to Help>Contact Customer Support and select Request Support Phone Call or Email Support. Or, you may call us at (855) 272-7638 and ask for the appropriate support team. Questions for our I.T. team may be submitted by phone (same number), or by emailing itsupport@bsasoftware.com.*

The inspection interface creates a new code enforcement in Building Department for licenses that are created in Business Licensing. This interaction lets inspectors in BD manage inspections as they normally would, and the results are fed back into BL.

#### **Verify That the Programs are Linked**

In order for the interface to work, Building Department and Business Licensing must be in the same Shared Database Group (Program Setup>Administration>Shared Database Settings). You can verify this/set it up in either program (instructions are in the software manuals). Building Department is used in this example.

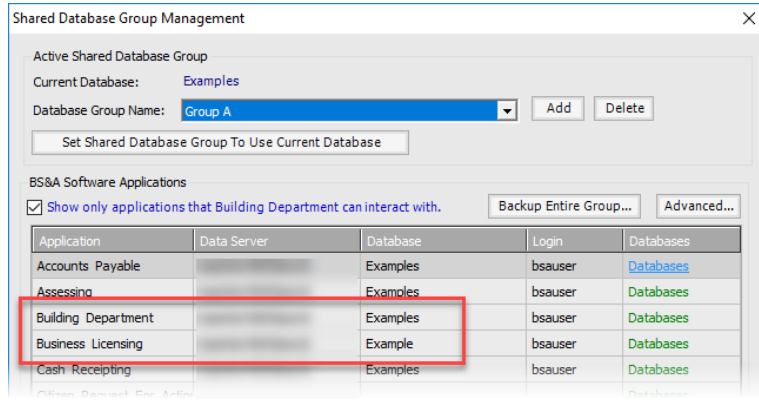

## **Create a Quick Violation in Building Department**

In the **Building Department database**, go to Program Setup>Database Setup>Code Enforcement>Quick Violations and add a code. Set the Usage to Business License.

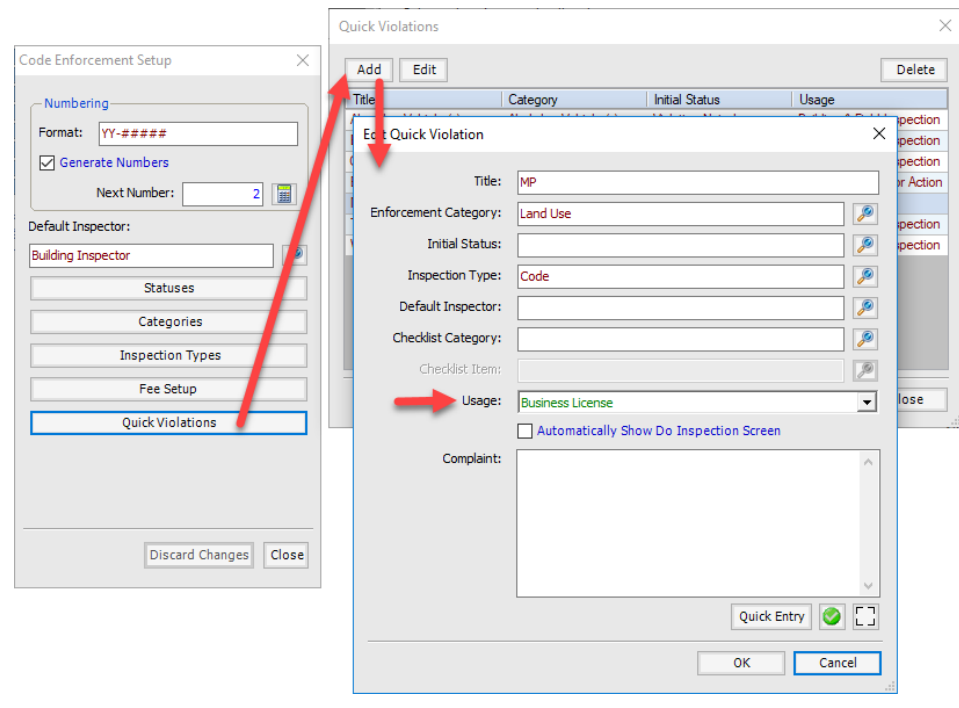

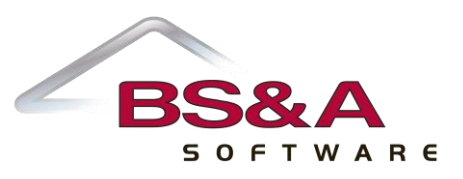

#### **Link the Quick Violation to a License Type in Business Licensing**

In the **Business License database**, go to Program Setup>Database Setup>License Type Setup and either locate an existing or add a new license type that will use the Quick Violation code in Building. Go to the Building Department tab and check the Create Enforcement Quick Violation box, then select the code from BD. Select your Reminder option: All Users or Selected Users.

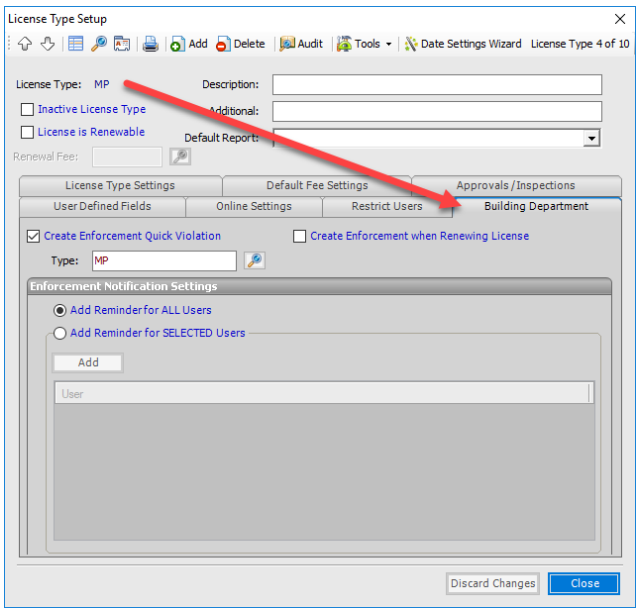

### **Add a License That Includes the Quick Violation**

In the **Business License database**, locate the business and add a license, selecting the appropriate License Type. Follow through the wizard until you get to the Quick Enforcement Details page. Create Quick Enforcement Record is selected by default. If you have a Parcel Number identified on the Business's "Other" tab, it is auto filled, as pictured. Click Next, verify the final details, and click Add License. You should get a success prompt informing you the enforcement record was created in Building.

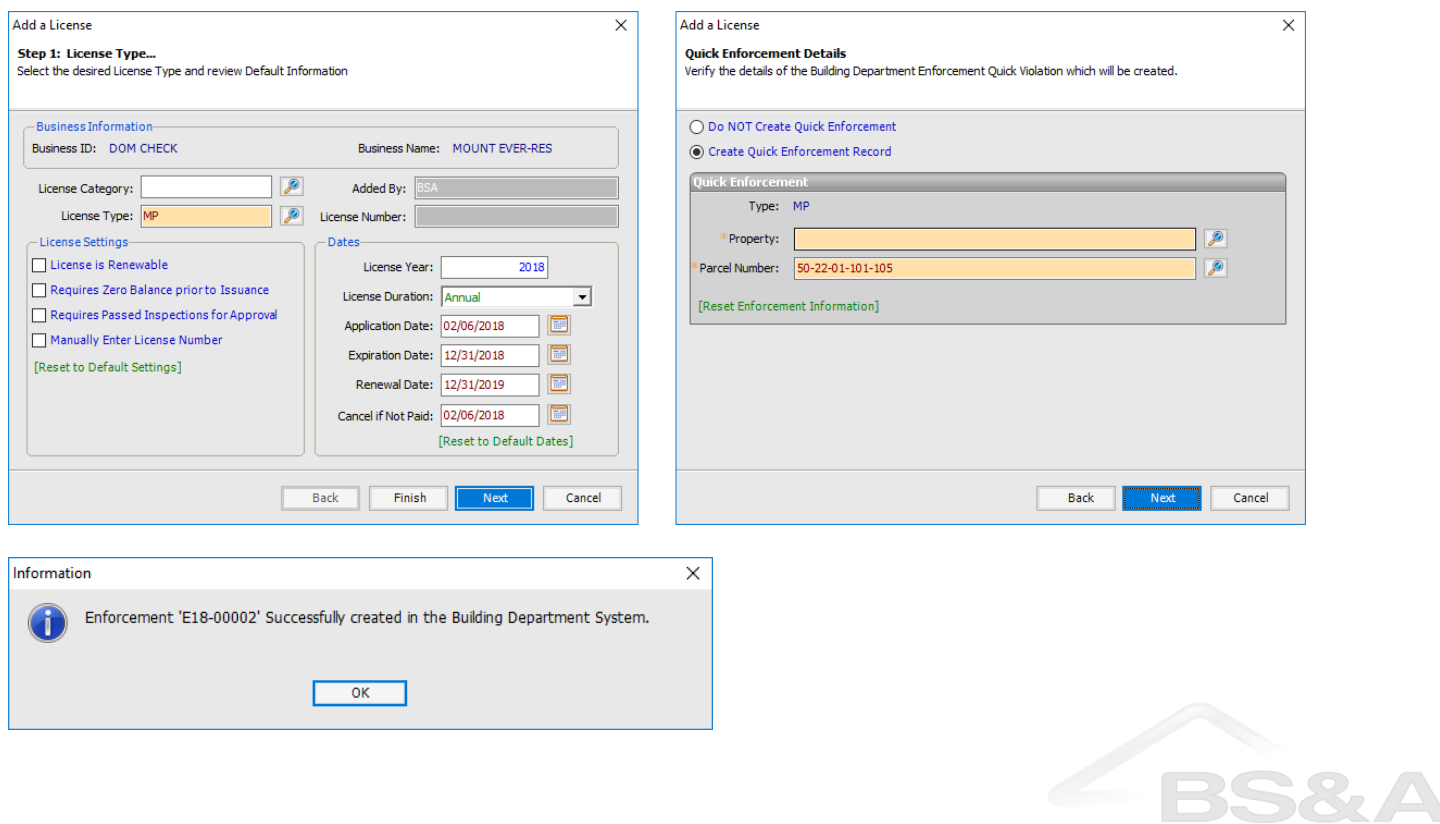

SOFTWARE

# **Process the Enforcement in Building; Be Reminded to Issue the License in Business Licensing**

In the **Building Department database**, go to the Enforcement record that was just created. A read-only link to the license is provided in BD; likewise, a read-only link to the enforcement is provided in BL.

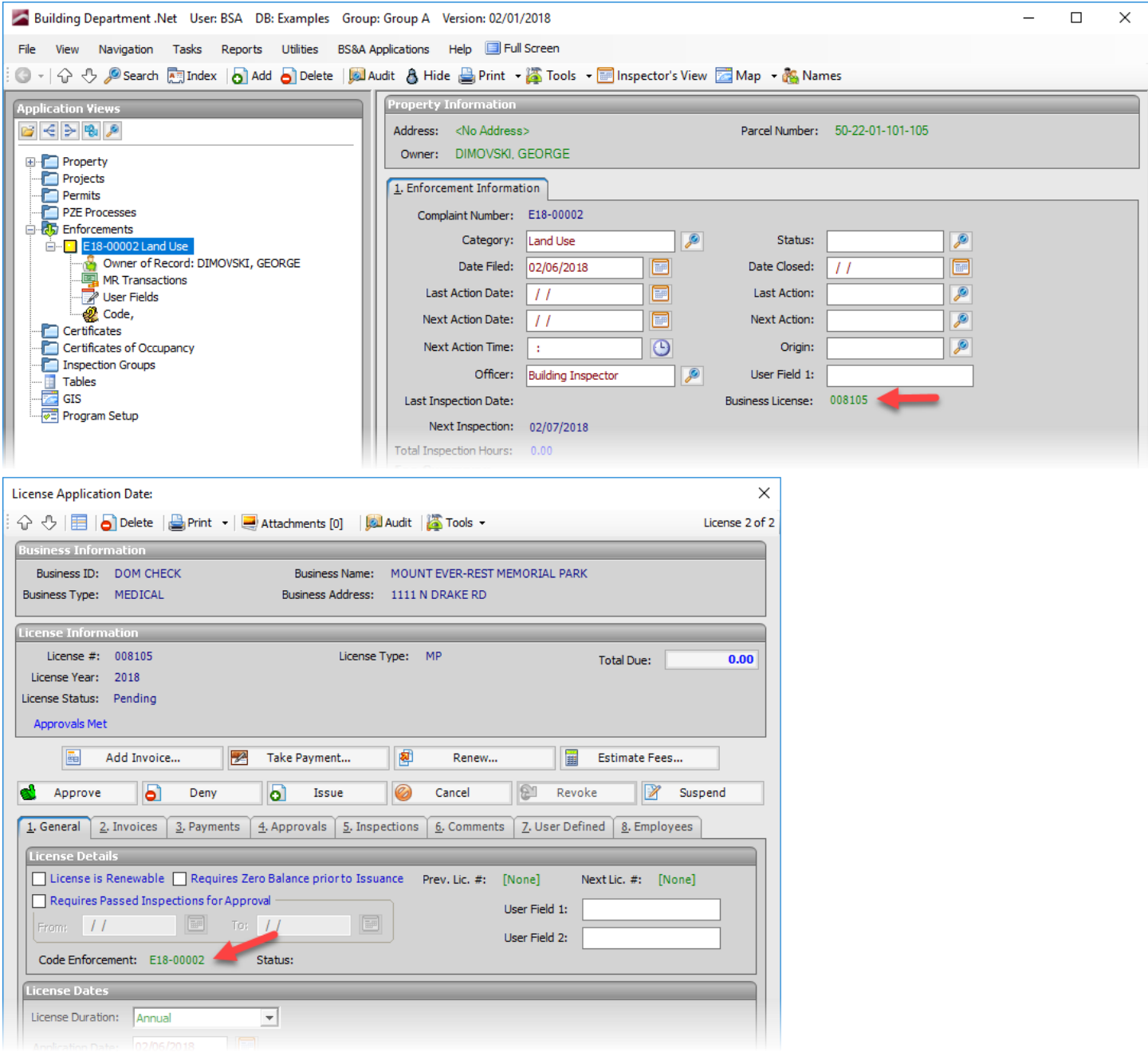

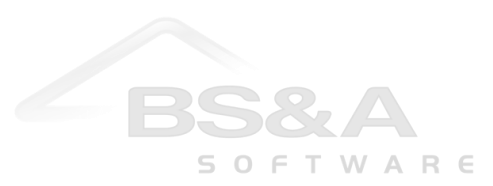

The inspection (if applicable) will be completed here in BD. When the enforcement is closed, the status of the license in BL will automatically change to Approved.

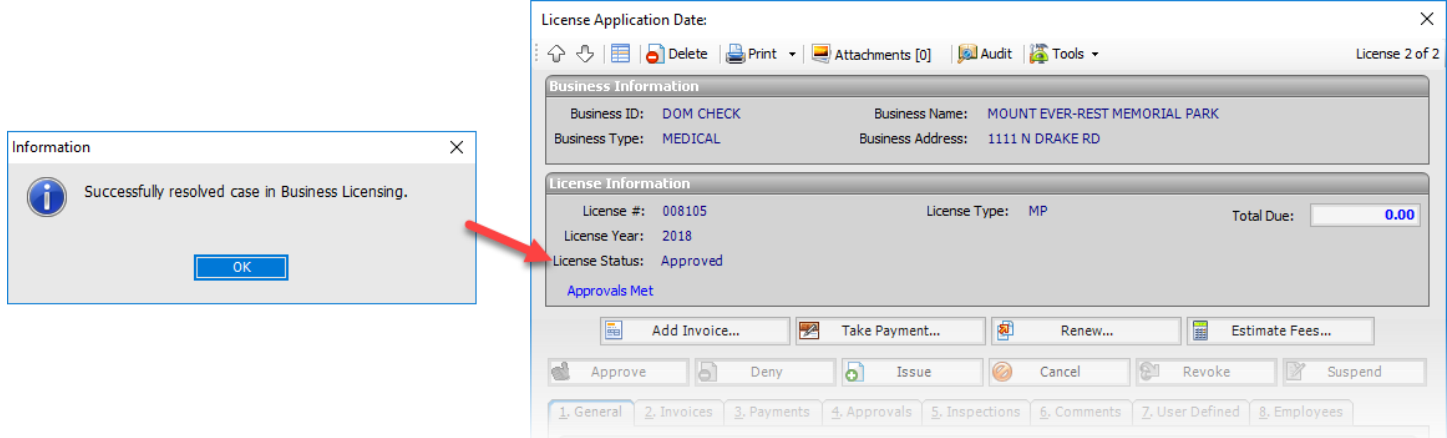

In the **Business Licensing database**, applicable users will receive a reminder to issue the license.

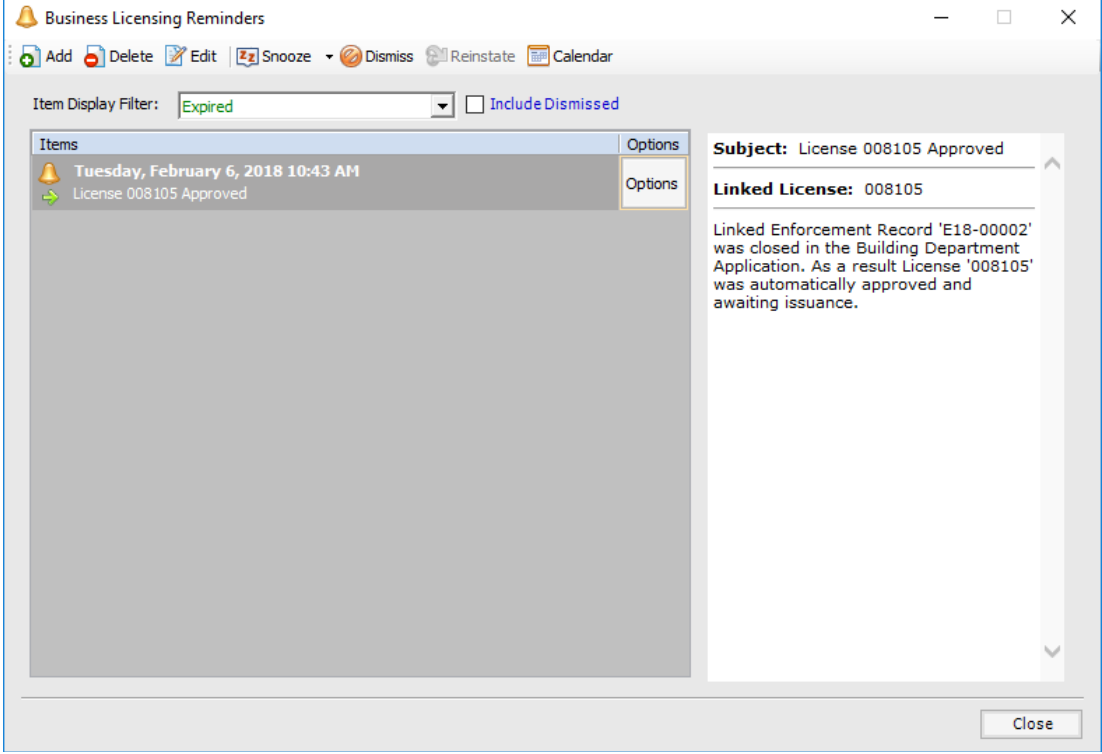

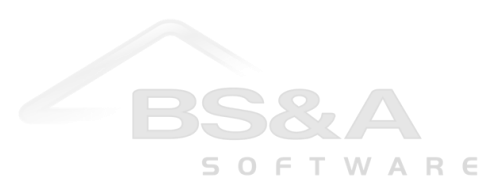